# Краткое руководство по JasperReports

[JasperReports](https://community.jaspersoft.com/project/jasperreports-library) — это технология и соответствующая Java-библиотека построения отчётов, которые могут быть использованы для создания отчётов в [Платформе](https://support.itrium.ru/display/neyross)  [НЕЙРОСС.](https://support.itrium.ru/display/neyross) Средства JasperReports позволяют получать данные из различных источников (в том числе реляционных СУБД), фильтровать их, преобразовывать и формировать на выходе документы в форматах PDF, HTML, Microsoft Excel и многих других. Генерация отчёта осуществляется на основе одного или нескольких XML-шаблонов, в которых можно определить все аспекты формирования документа — от запроса к источнику данных до структуры и внешнего вида конечного документа.

JasperReports относится к классу свободного программного обеспечения и распространяется под свободной лицензией GNU Lesser General Public License, что позволяет свободно использовать JasperReports в коммерческих продуктах.

Редактирование и отладку шаблонов JasperReports можно осуществлять в бесплатной программе [Jaspersoft Studio](https://community.jaspersoft.com/project/jaspersoft-studio). Программа позволяет редактировать, настраивать и тестировать шаблон в визуальном редакторе. На текущий момент для разработки шаблонов для Платформы НЕЙРОСС мы рекомендуем использовать Jaspersoft Studio версии 6.9.0. Все версии Jaspersoft Studio доступны для загрузки [на официальном сайте.](https://community.jaspersoft.com/project/jaspersoft-studio/releases)

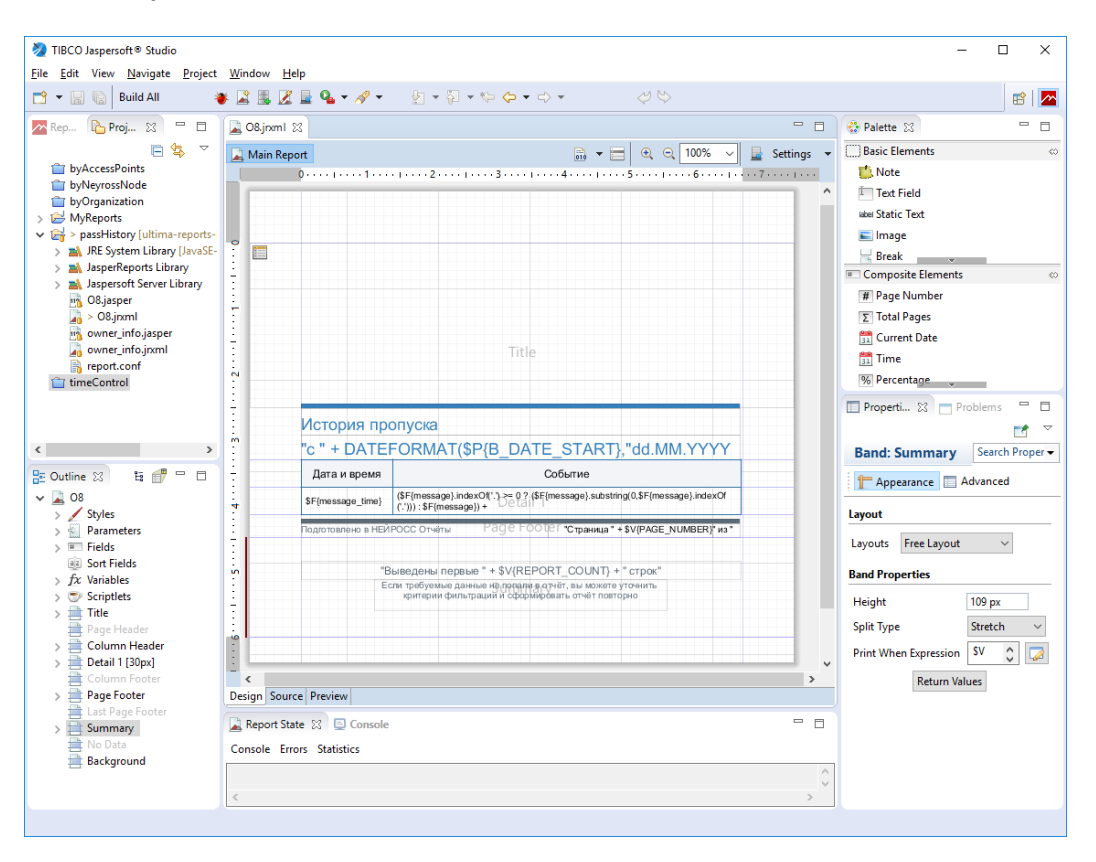

Внешний вид визуального редактора Jaspersoft Studio.

## Основные сведения

Шаблон отчёта в JasperReports — это файл .jrxml в XML-формате, в котором хранится структура отчёта, его дизайн и логика.

Входные данные отчёта — это параметры и источник данных.

Параметры — это входные аргументы. Их значения неизменны во всём отчёте. Например, при формировании отчёта по записям в базе данных за некоторое время, дата / время начала и конца данного временного интервала могут быть переданы в шаблон в форме параметров.

Источник данных — это подключение к реляционной базе, XML-файл или другой источник, из которого в соответствии с заданными критериями формируется набор данных. В случае реляционной базы набор данных выбирается из базы данных в соответствии с SQL-запросом, определённом в шаблоне отчёта.

Набор данных — это коллекция записей, каждая из которых представляет собой набор полей. Например, в случае реляционной базы записи и поля — это строки и значения колонок таблиц базы данных, выбираемые в соответствии с SQLзапросом.

Поле — это именованное значение из набора данных. В случае реляционной базы данных соответствует значению некоторой колонки. Список используемых из набора данных полей также определяется в шаблоне в разделе Fields.

Если нужно вывести в отчёте номер страницы, номер записи, количество записей и т.д., можно использовать переменные.

Переменная — это вычисляемое в процессе формирования отчёта значение. Доступно большое количество стандартных переменных, таких как номер страницы, но разработчик шаблона также может создать свои переменные.

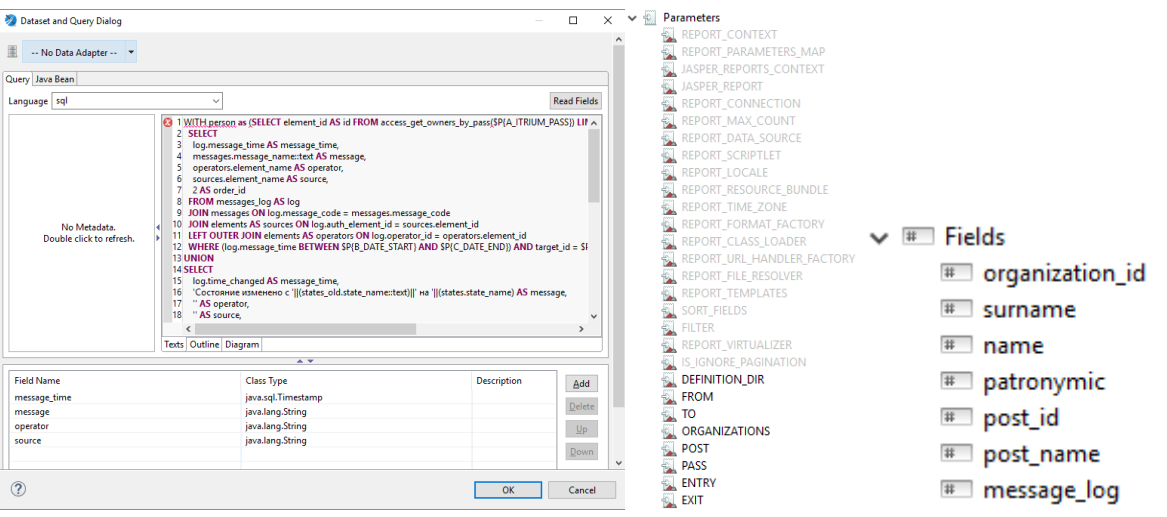

#### $\checkmark$  fx Variables

- $f\!x$  page number
- fx MASTER CURRENT PAGE
- fx MASTER TOTAL PAGES
- $f\!x$  column number
- $f\!x$  report count
- $fx$  PAGE COUNT
- $f\!x$  column count
- $fx$  OrganizationGroup COUNT
- fx PostGroup\_COUNT
- $fx$  total count
- $fx$  organization name

На изображениях выше показан редактор SQL-запроса для формирования набора данных и списки параметров, полей и переменных.

Отчёты состоят из секций, которые также называются bands (полосы). Секции следуют одна за другой строго по вертикали. Каждая секция принадлежит к определённому типу, который влияет на её отображение в отчёте:

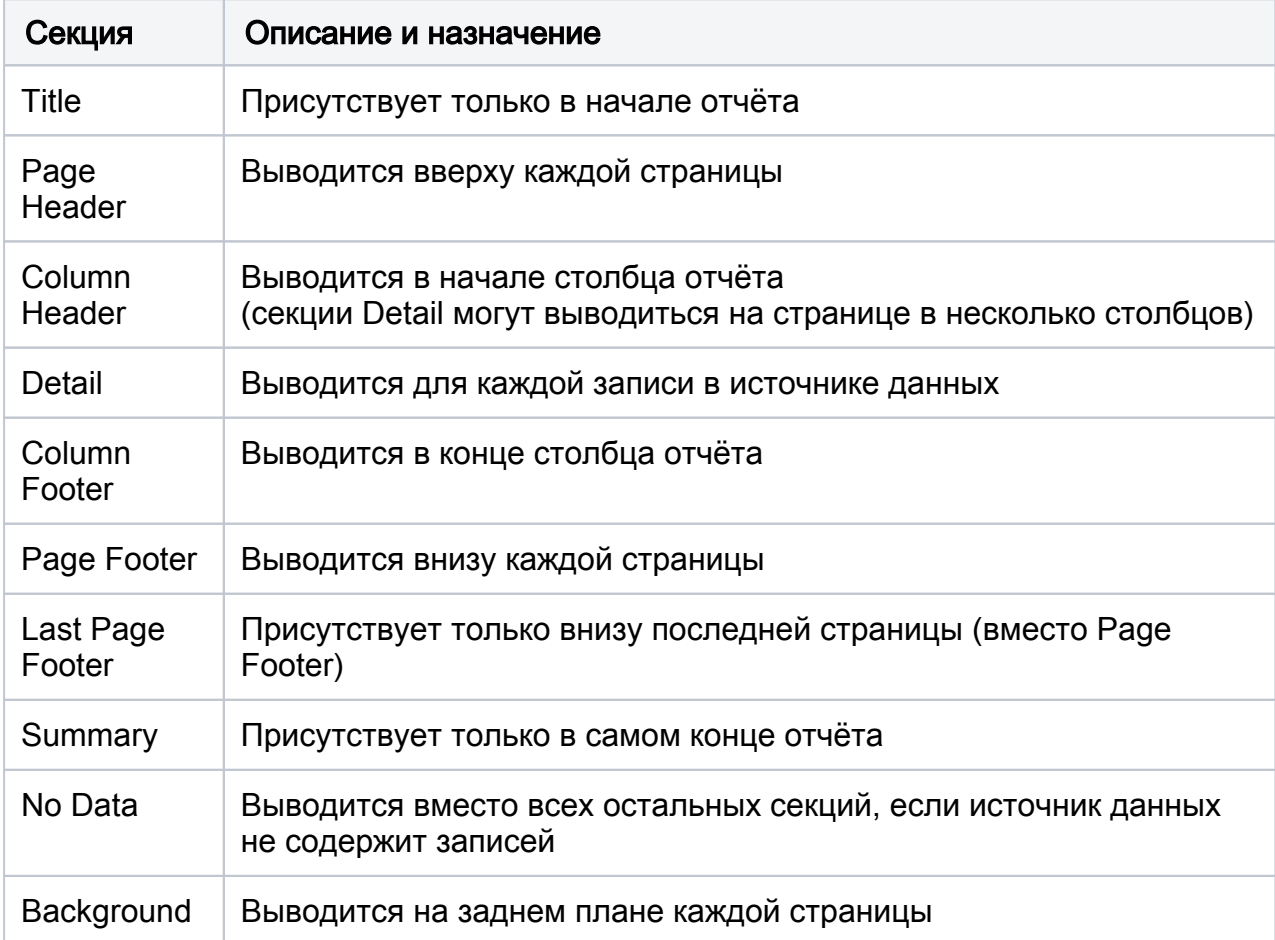

Кроме того, записи в наборе данных делить на группы в соответствии с заданными критериями. Тогда перед и после каждой группы можно выводить дополнительные секции:

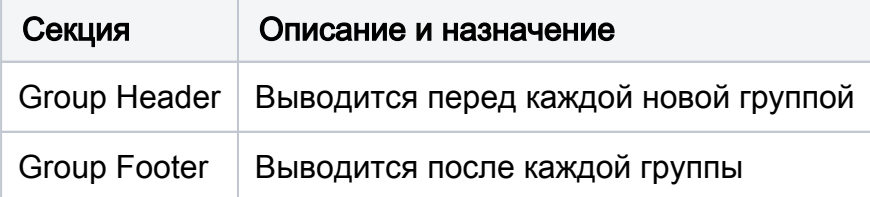

Не все секции необходимо использовать в шаблоне. Ненужные секции можно удалить (отключить) — тогда они не будут участвовать в формировании документа.

Секции подписаны и разделяются серыми горизонтальными линиями на листе отчёта. Список секций также выводится в панели Outline (серым цветом подписаны удалённые секции).

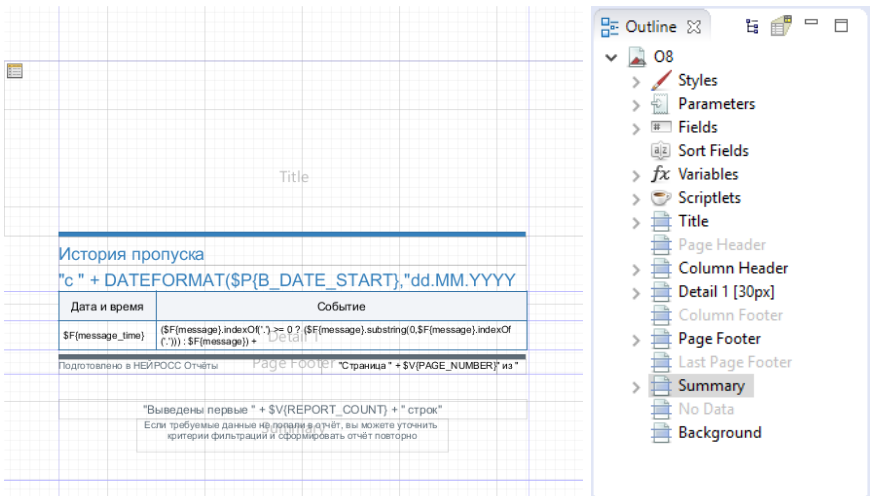

Для вывода текста в отчётах используются два основных компонента: Text Field (динамическое поле) и Static Text (статическое поле). Динамическое поле используется для вывода значений параметров или полей набора данных, а статическое — для вывода постоянного текста (например, заголовков колонок).

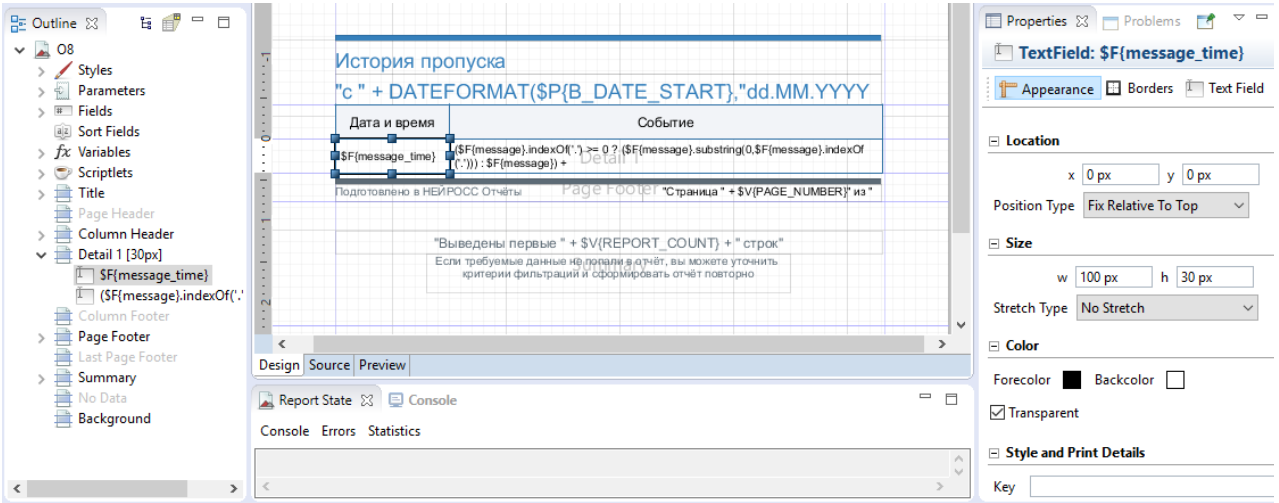

На изображении выше выбран элемент Text Field, в котором в секции Details выводится значение поля message\_time (время события) для строк из базы данных.

В элементах типа Text Field можно выводить результаты сложных выражений, написанных на языке Java. Так, для вывода текста события в примере выше события используется следующее выражение:

(\$F{message}.indexOf('.') >= 0 ? (\$F{message}.substring(0,\$F{message}.indexOf('.'))) : \$F{message}) + (((\$F{operator} != null) && !\$F{operator}.isEmpty()) ? (" (" + \$F{operator} + "; " + \$F  $\{source\} + ")"$  : "")

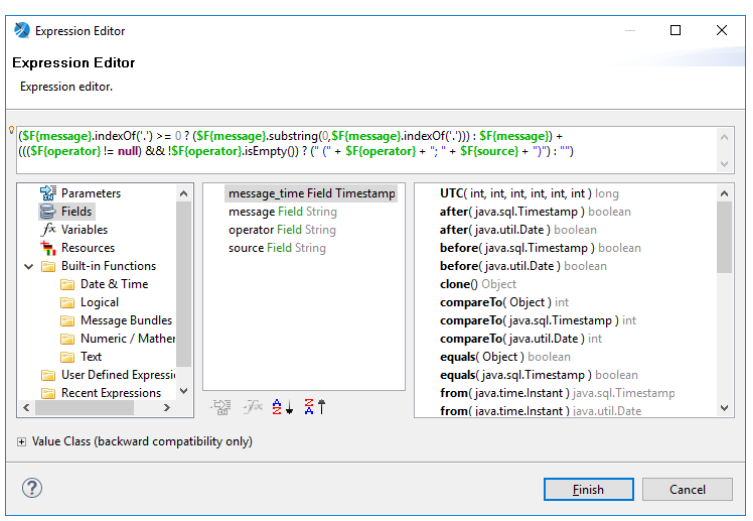

При формировании выражений можно использовать все возможности Java, значения параметров, полей и переменных.

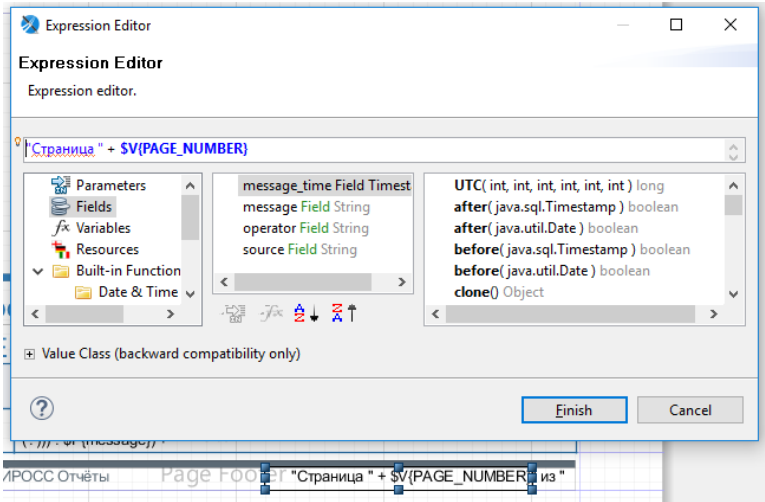

На рисунке выше переменная PAGE\_NUMBER используется для вывода номера текущей страницы.

### Возможности оформления

Итак, вёрстка шаблона отчёта заключается в расположении различных элементов — полей вывода текста, геометрических фигур, изображений и др. — в соответствующих секциях. Помимо непосредственного позиционирования таких элементов на листе и наполнения их данными разработчик шаблона может достаточно гибко настраивать внешний вид этих элементов. Рассмотрим возможности по изменения внешнего вида на примере текстового поля (Text Field).

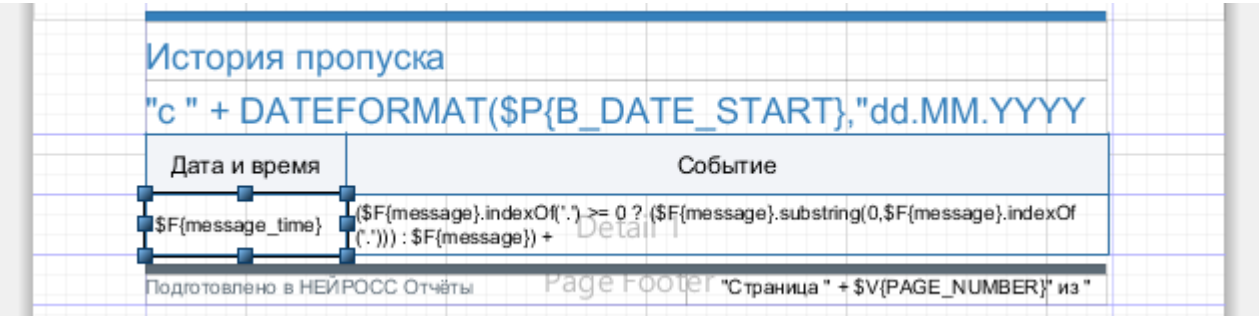

Настройка элементов осуществляется в панели Properties:

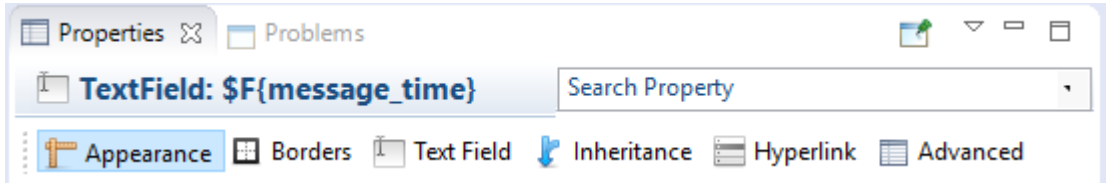

На вкладке Apperance можно настроить точное местоположение и размер элемента, задать основной цвет элемента и цвет фона, указать когда выводить / скрывать элемент и другие параметры.

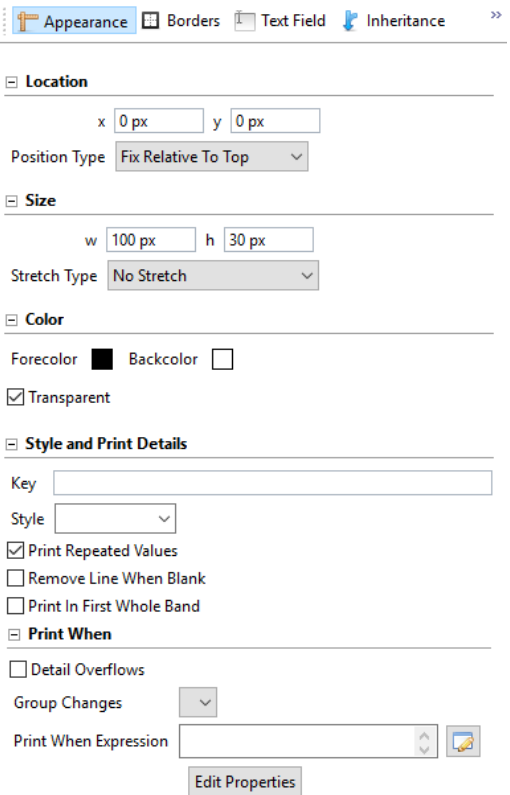

Для большинства элементов также можно задать стиль оформления границ элемента (какие границы отображать, их цвет, толщина линии) и размер полей (отступов) вокруг элемента.

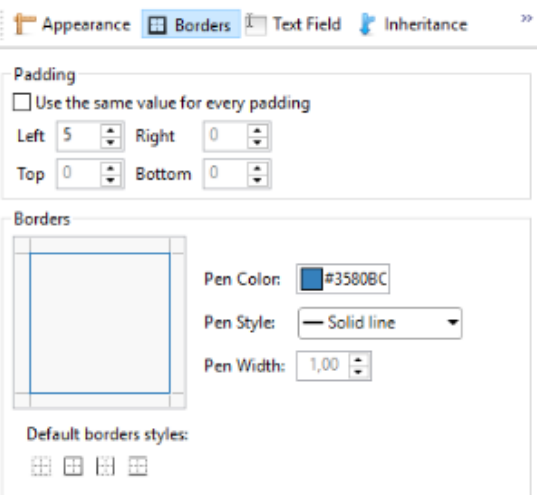

Для текста, выводимого в отчёте с помощью элементов Text Field и Static Text, можно задавать цвет, размер, начертание (жирное, курсив, с подчеркиванием), шрифт, выравнивание текста в блоке по горизонтали и вертикали, а также всевозможные отступы. Более того, текст можно выводить с поворотом на 90, 180 и 270 градусов.

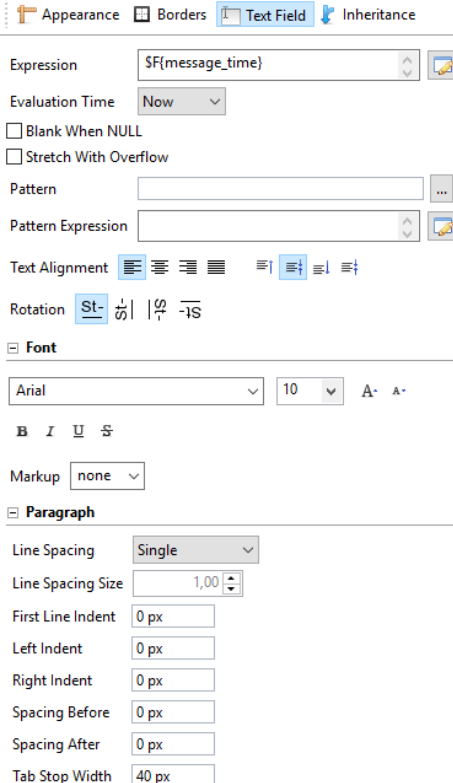

Если размер элемента заранее неизвестен (например, размер текстового поля должен зависеть от объёма текста, полученного из источника данных), то можно настроить относительное позиционирование элементов в секции:

а) либо с помощью выбора правила расположения (layout): элементы располагаются последовательно по вертикали / по горизонтали / в форме таблицы X на Y:<br>Layout

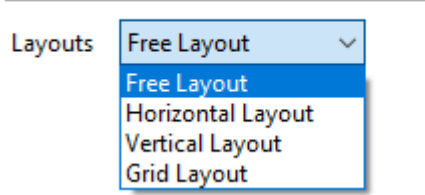

б) либо с помощью привязки элемента к границам секции / границам других элементов:

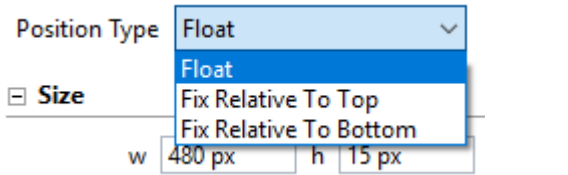

Наконец, для того, чтобы документ отчёта соответствовал требуемому формату бумаги, например, А4, можно настраивать размер, ориентацию и поля страницы отчёта:

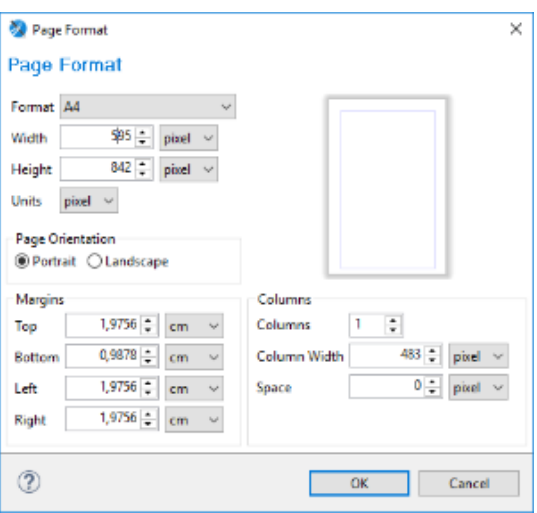

## Подотчёты

Достаточно часто нет возможности получить все необходимые данные из источника с помощью одного запроса. Или бывает так, что в отчёт необходимо включить данные из нескольких наборов. Например, в отчёт типа «Досье по пропуску» в самом начале отчёта требуется вывести подробную информацию о владельце пропуска, а далее в основной части отчёта отобразить таблицу событий доступа, связанных с данным пропуском.

В таких ситуациях на помощь приходит элемент Subreport, который позволяет встраивать один отчёт (подотчёт) в другой.

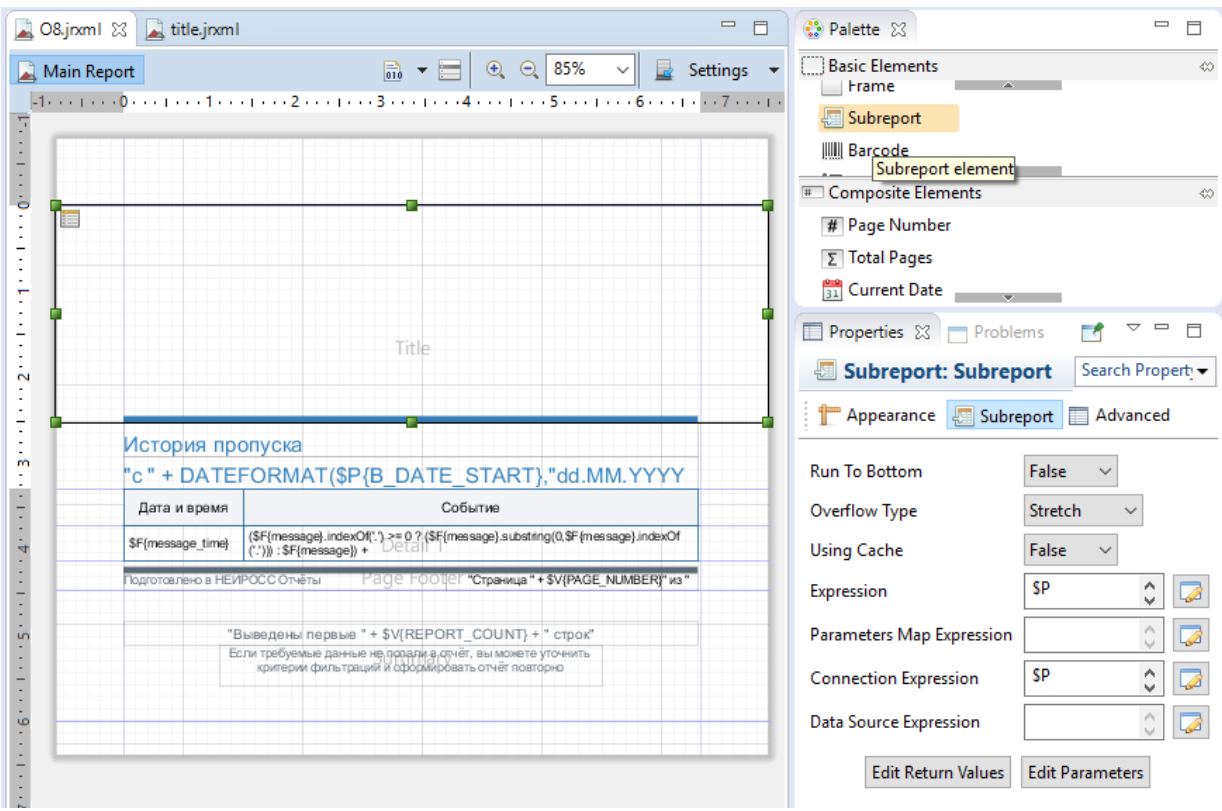

В общем случае подотчёт может использовать любой источник данных, но обычно он просто формирует другой запрос к источнику данных родительского отчёта.

Подотчёт — это ещё один отчёт, который точно также можно редактировать и настраивать:

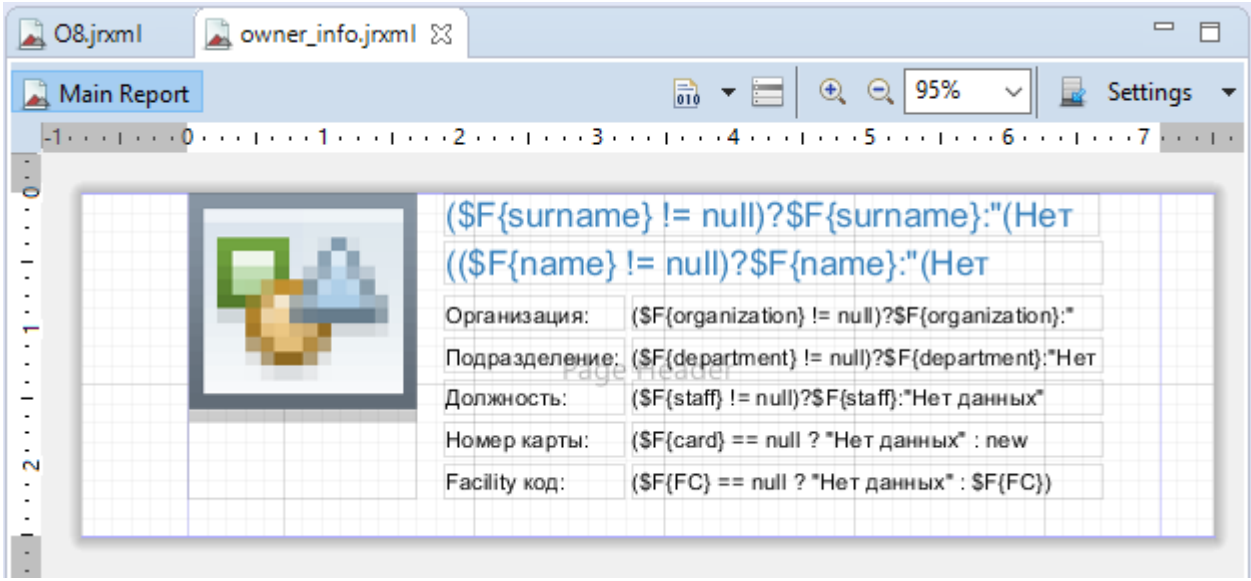

## Компиляция и предпросмотр

JasperReports для генерации отчёта использует не \*.jrxml XML-файлы с определением шаблонов, а скомпилированные из них \*.jasper-файлы. В Jaspersoft Studio для компиляции шаблона необходимо вызвать соответствующую команду по кнопке на панели или в контекстном меню на \*.jrxml-файле:

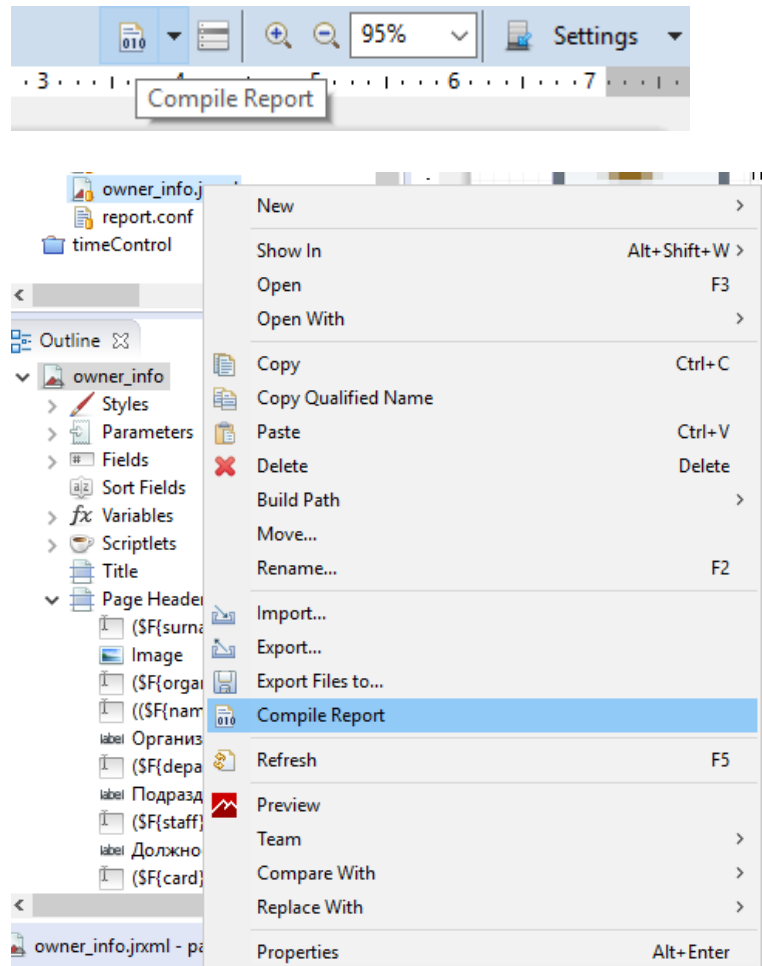

Компиляция шаблона также выполняется автоматически при попытке предпросмотра отчёта:

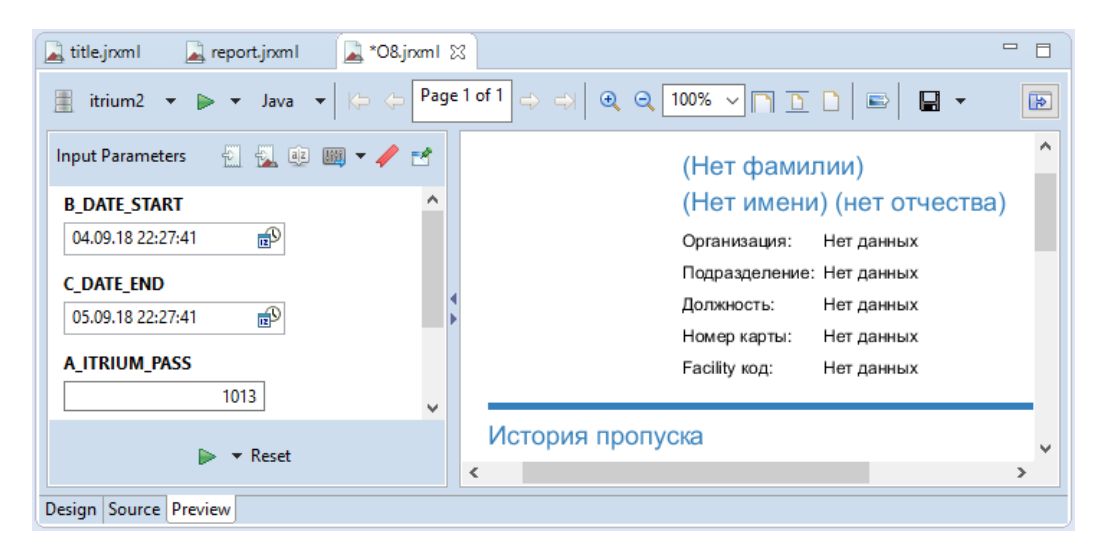

Механизм предпросмотра позволяет проверить корректность составления шаблона отчёта, запроса к источнику данных и оценить получившийся внешний вид отчёта.

В окне предпросмотра формирование отчёта осуществляется по выбранному источнику данных. Разработчик может добавить нужный ему источник данных (например, подключение к реляционной базе данных) в соответствующем разделе:

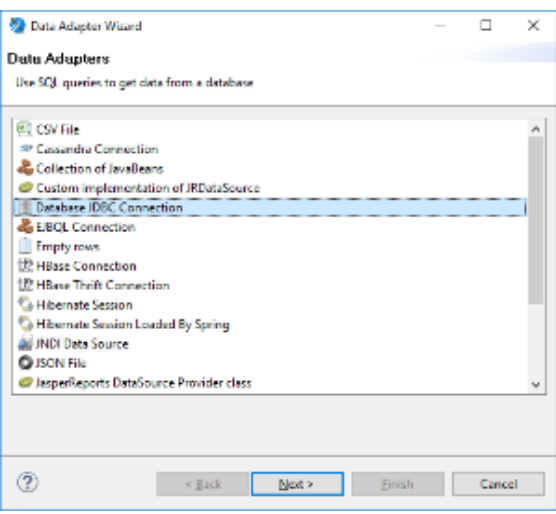

## Заключение

На этом краткое руководство кончается.

Дополнительную информацию по использованию JasperReports и Jaspersoft Studio можно почерпнуть в разделе [документации на официальном сайте сообщества](https://community.jaspersoft.com/documentation).